# Updating the TI-Innovator Hub to the latest version of the sketch ("firmware")

For TI-84 Plus CE and TI-Nspire CX

June 5, 2021

### Step 1: Check your TI-Innovator Hub sketch version

### TI-84 Plus CE and CE Python

### Connect your TI-Innovator Hub to your calculator with a unit-to-unit cable.

As the Hub powers up you will see a colored light for a few seconds. **Magenta** is the color for the Version 1.4 Sketch. **Orange** is the color for the Version 1.5 Sketch (March 2021).

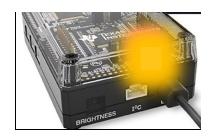

After connecting the TI-Innovator Hub with a unit-to-unit cable, you can also check the Hub sketch version by pressing the [apps] key followed by selecting the Hub app from the menu. The sketch version will be displayed

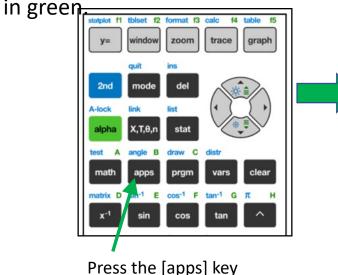

| NORMAL | FLOAT | AUTO | REAL | DEGREE | MP |  |
|--------|-------|------|------|--------|----|--|
| APPL1  |       |      |      |        |    |  |
| 1:Fir  |       |      |      |        |    |  |
| 2:Cał  |       |      |      |        |    |  |
| 3:Ce]  |       | ≥t   |      |        |    |  |
| 4:Cor  |       |      |      |        |    |  |
| 5:Eas  |       | a    |      |        |    |  |
| 6:Huł  |       |      |      |        |    |  |
| 7:Ine  |       |      |      |        |    |  |
| 8:Per  |       |      |      |        |    |  |
| 94P19  | JSmIt | .2   |      |        |    |  |

Select 6: Hub from the Apps menu

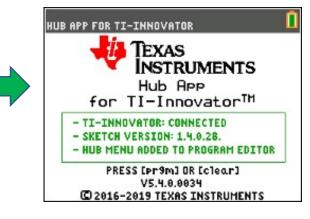

### The Sketch version is displayed.

### Step 1: Check your TI-Innovator Hub sketch version

### Connect your TI-Innovator Hub to your calculator with a unit-to-unit cable.

As the Hub powers up you will see a colored light for a few seconds. **Magenta** is the color for the Version 1.4 Sketch. **Orange** is the color for the Version 1.5 Sketch (March 2021).

分

Scratchpad

A Calculate

B Graph

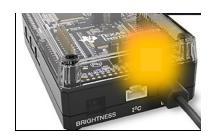

After connecting the TI-Innovator Hub with a unit-to-unit cable, you can also check the Hub sketch version by pressing the [Home/on] key followed by 5:Settings then 7:selecting the Hub app from the menu. The sketch version will be displayed in the dialogue box.

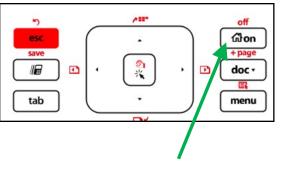

Press the [Home/on] key

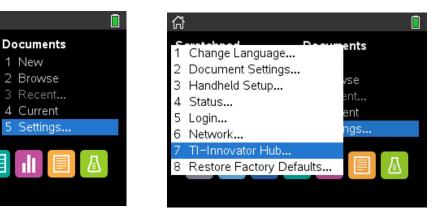

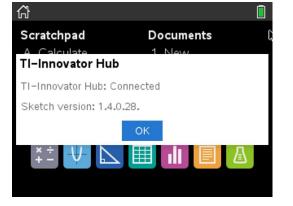

Select 5: Settings...

Select 7: TI-Innovator Hub...

The Sketch version is displayed.

### Step 2: Download the TI-Innovator Updater Software

Download the latest version of the TI-Innovator Updater Software (Version 1.0) at this <u>link</u>. Note: Windows users download .EXE file for individual installation.

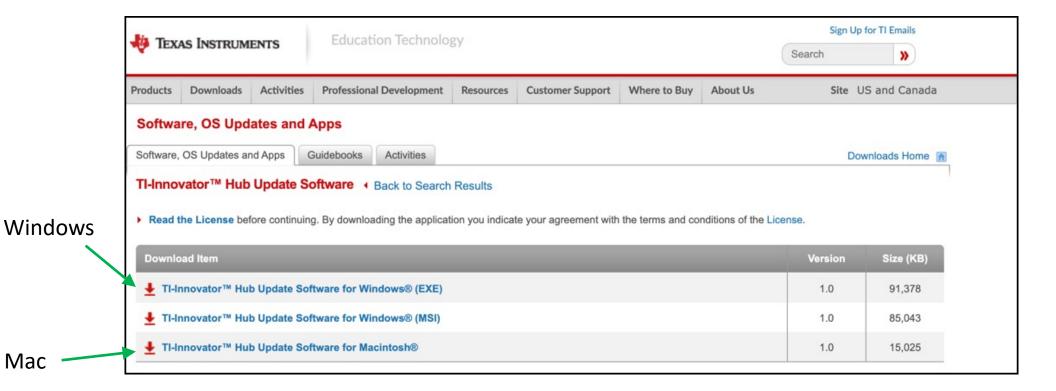

### Find and open (or double click) the downloaded file to install.

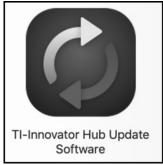

### Step 3: Download the latest TI-Innovator Hub sketch

Download the latest version of the TI-Innovator Sketch\* (Version 1.5) at this <u>link</u>. You will install the Sketch file on the TI-Innovator Hub with the Updater Software.

\*The "Sketch" is the name used for the TI-Innovator Hub operating system.

|          | texas Instruments                                                                                                    |                                                                                | ENTS          | Education Technology                                   |           |                  |              |           | Sign Up<br>Search | for TI Emails  |
|----------|----------------------------------------------------------------------------------------------------|--------------------------------------------------------------------------------|---------------|--------------------------------------------------------|-----------|------------------|--------------|-----------|-------------------|----------------|
|          | Products                                                                                                    | Downloads                                                                      | Activities    | Professional Development                               | Resources | Customer Support | Where to Buy | About Us  | Site U            | IS and Canada  |
|          | Software, OS Updates and Apps                                                                                                    |                                                                                |               |                                                        |           |                  |              |           |                   |                |
|          | Software,                                                                                                    | OS Updates a                                                                   | nd Apps       | Guidebooks Activities                                  |           |                  |              |           | Dov               | wnloads Home 👔 |
|          | TI-Innovator™ Sketch                                                                                                    |                                                                                |               |                                                        |           |                  |              |           |                   |                |
| Download | • Read the License before continuing. By downloading the application you indicate your agreement with the terms and conditions of the License. |                                                                                |               |                                                        |           |                  |              |           |                   |                |
| Sketch   | Download Item                                                                                                    |                                                                                |               |                                                        | PDF       | eGuide           | Version      | Size (KB) |                   |                |
|          | 🛨 тн                                                                                                    | nnovator™ Sk                                                                   | etch          |                                                        |           |                  |              |           | 1.5               | 4,538          |
|          | Guidebooks                                                                                                    |                                                                                |               |                                                        |           |                  |              |           |                   |                |
|          | L TI-Innovator ™ Hub mit TI LaunchPad ™ Board Konfiguration (Deutsch)                                                                          |                                                                                |               |                                                        | 2         | View             | 1.4          | 3,773     |                   |                |
|          | TI-Innovator™ Hub with TI LaunchPad™ Board Setup Guide                                                                                         |                                                                                |               |                                                        | ₽.        | View             | 1.4          | 8,742     |                   |                |
|          | 🛨 Tl-Innovator™ Hub con placa Tl LaunchPad ™ Guía de Preparación (Español)                                                                     |                                                                                |               |                                                        | 2         | View             | 1.4          | 4,373     |                   |                |
|          | Ł Hub TI-Innovator ™ avec guide d'installation de la carte TI LaunchPad ™ (French)                                                             |                                                                                |               |                                                        | 2         | View             | 1.4          | 8,737     |                   |                |
|          | 🛨 Hut                                                                                                    | ± Hub Ti-Innovator™ con scheda Ti LaunchPad™ Guida alla configurazione (Italy) |               |                                                        |           | 2                |              | 1.4       | 8,733             |                |
|          | ± TH                                                                                                    | nnovator ™ Hເ                                                                  | ıb met TI Laı | LaunchPad ™ -kaart Installatiehandleiding (Nederlands) |           |                  | ₽.           | View      | 1.4               | 3,944          |
|          | 🛨 TI-II                                                                                                    | nnovator™ Se                                                                   | tup Guide (P  | ortuguês)                                              |           |                  | 7            | View      | 1.4               | 3,947          |

Typically, the sketch file will be saved to the downloads folder or to the desktop. The location depends on your browser settings.

# Step 4: Open the TI-Innovator Hub Updater Software

Follow the directions in the dialog box.

### **Step 4A**: Plug a USB Micro Cable into the PWR port of the Hub. Note: The Micro cable has a smaller profile than the USB Mini cable that plugs into the Hub Data port or into the calculator.

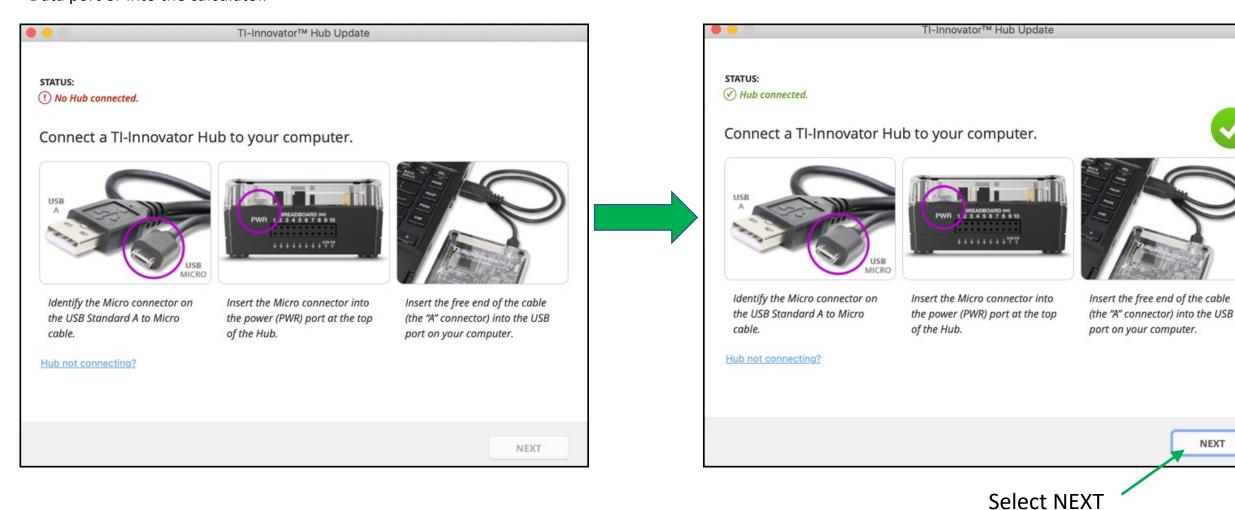

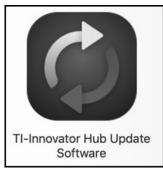

NEXT

# Step 4: Open the TI-Innovator Hub Updater Software

Follow the directions in the dialog box.

**Step 4B**: Browse to the Sketch file and then select the file in the dialogue.

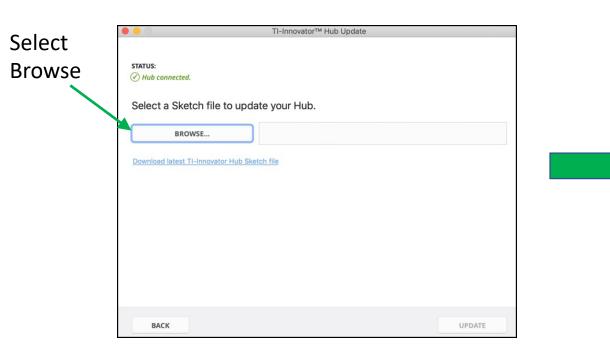

### Click on the Sketch file < > ≡~ Ēt Downloads 0 Q Search Size Name **Date Modified** Kind Favorites a0179282 Sketch-1.5.0.49.hub Sketch file Today at 10:50 AM 4.6 MB Move\_The\_Cone\_TI-Nspire (1) 2 Yesterday at 3:44 PM Folder P Documents Move\_The\_Cone\_TI-Nspire (1).zip Yesterday at 3:43 PM 2.7 MB **ZIP** archive Desktop Drive the Line NspireCX.zip Running the Bases.tns 2020 Desktop... Coding Music Python Student 2 Jun 2, 2021 at 3:29 PM --Folder C Downloads Resources Coding Music Python 2 Jun 2, 2021 at 3:29 PM Folder Box Sync Coding the Sou...acher Version.tns Jun 2, 2021 at 3:16 PM 436 KB TI-Nspi...cument Coding the Sou...udent Version.tns Jun 2, 2021 at 3:14 PM Dropbox Coding Music Python Student Jun 2, 2021 at 11:48 AM Folder ---Recents 2.9 MB Applications Running the Bas...TI-Nspire (1).pdf Jun 1, 2021 at 3:46 PM Making\_Music\_...I-84\_Plus\_CE\_.pdf Jun 1, 2021 at 3:01 PM 429 KB Pictures TI Drive 2021 Market En...Competitors.pptx May 30, 2021 at 11:09 AM DMS Spring 202...y\_Raw Data.xlsx May 30, 2021 at 11:03 AM Cloud BTS 2020 Teach...y\_Raw Data.xlsx May 30, 2021 at 10:26 AM Micros...k (.xlsx) C iCloud Drive DMS BTS 2020...ey\_Raw Data.xlsx May 30, 2021 at 9:48 AM 1.3 MB Micros...k (.xlsx)

New Folder

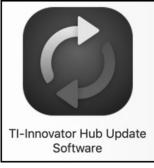

Open

Cancel

Select Open

### Step 4: Open the TI-Innovator Hub Updater Software

Follow the directions in the dialog box.

**Step 4C**: Update your TI-Innovator Hub with the selected Sketch file.

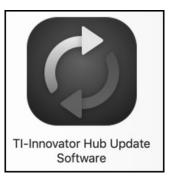

| 🗕 😑 🔿 🛛 TI-                                  | Innovator™ Hub Update      |                                                   | • • 0                                    | TI-Innovator™ Hub Update                |        |  |
|----------------------------------------------|----------------------------|---------------------------------------------------|------------------------------------------|-----------------------------------------|--------|--|
| STATUS:<br><i>Hub connected.</i>             |                            | []                                                | STATUS:                                  |                                         |        |  |
| Select a Sketch file to update yo            | ur Hub.                    | C                                                 | Select a Sketch file to update your Hub. |                                         |        |  |
| BROWSE Sketch                                | BROWSE Sketch-1.5.0.49.hub |                                                   | BROWSE                                   |                                         |        |  |
| Download latest TI-Innovator Hub Sketch file |                            | Do not disconnect until the transfer is finished. |                                          |                                         |        |  |
|                                              |                            |                                                   | Hub successfully updated!                |                                         |        |  |
|                                              |                            |                                                   |                                          | disconnect your Hub and update another. |        |  |
|                                              |                            |                                                   |                                          |                                         |        |  |
| ВАСК                                         | UPDATE                     |                                                   | ВАСК                                     |                                         | UPDATE |  |
|                                              | Select UPDATE              |                                                   | Connect another                          | Hub and select UPD                      | ATE or |  |

close the Updater application.